# Foobar2000 기본 기능 설정... (Foobar v1.3.1 beta1 기준)

## 1. Components

Foobar에 설치된 각종 Components 확인 및 추가를 할 수 있는 곳으로 하단의 "install" 버튼을 눌러 등 록 하고자 하는 파일을 지정해 준다. (WASAPI Components 는 이렇게 해야만 등록이 되며, 파일 확장자가 \*.dll 인 Components 파일은 Foobar2000 폴더 내의 Components 폴더에 복사해 넣기만 하면 된다.)

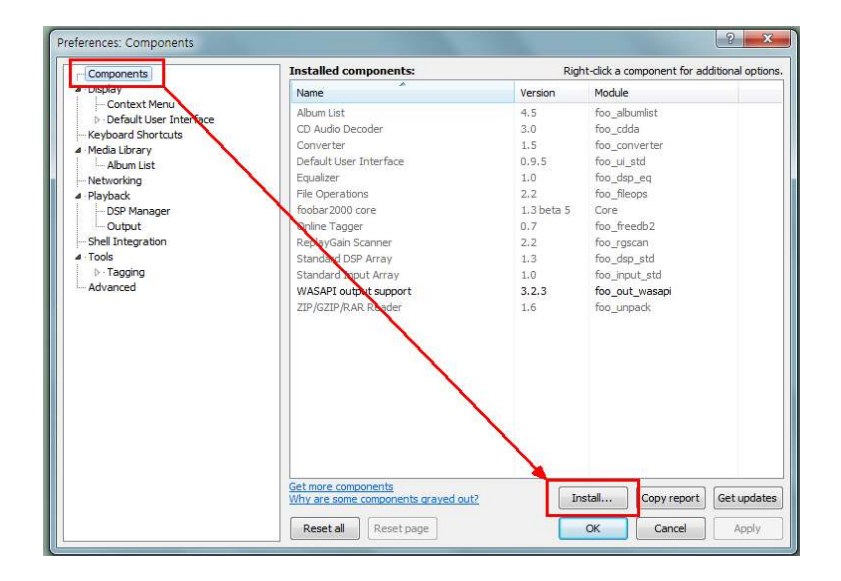

## 2. Display

#### User interface module 항목...

사용자가 추가한 Theme 또는 Skin 이 있다면 여기서 선택하여 적용할 수 있다. 추가한 내용이 없다면 Foobar 기본 UI 인 "Default User interface"라고 되어 있다.

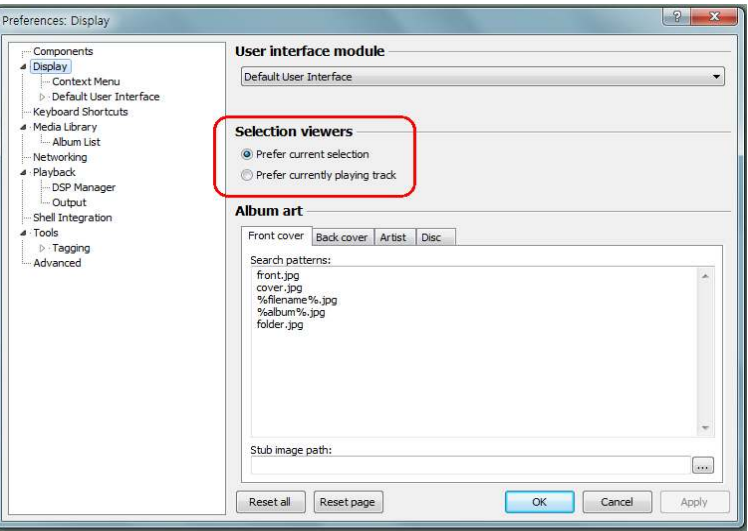

### Selection viewers 항목...

선택한 트랙의 커버(위)를 볼 것인지 아니면, 재생중인 트랙의 커버(아래)을 볼 것인지를 선택하는 것으로 Album Art Panel에 영향을 미친다. 그 아래 부분은 Album art의 파일이름 형식을 지정해주는 항목이며, 그 옆의 탭인 커버 뒷면, 아티스트, 디스크 이미지 등도 동일한 방법으로 지정할 수 있다.

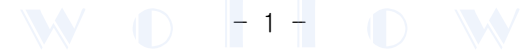

## 3. Display -> Context Menu

Foobar에서 마우스 우 클릭 했을 때 나오는 메뉴 Context menu)에 관한 설정을 한다. 필요 없는 메뉴를 없애거나 자주 쓰는 메뉴를 추가시킬 수 있으며, 이동시키고 싶은 명령은 마우스로 클릭해서 드래그하면 된다.

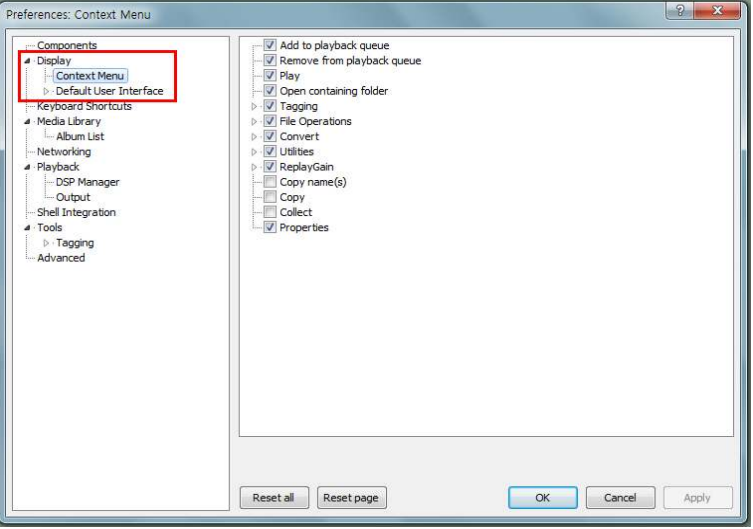

4. Display -> Default User Interface : Foobar Display 의 배경 색 및 글꼴 등 기본설정을 하는 곳.

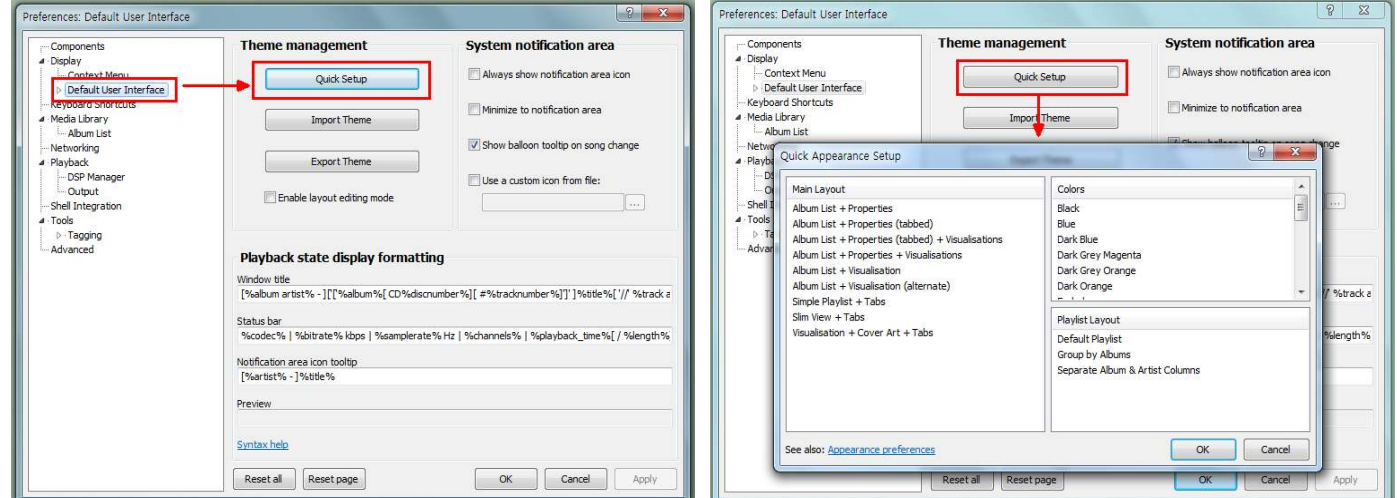

## Theme Management 항목...

- Quick Setup

Foobar 창의 형식과 바탕색을 설정하는 곳이다.

- Import Theme

Foobar의 스킨 등 각종 테마를 설치 하고자 할 경우 이 버튼을 눌러 파일을 설치할 수 있다.

- Export Theme

제작한 테마(스킨)를 파일 형태로 만들고자할 경우 사용한다.

## Systeam notification area 항목...

## $\square$  Always show notification area icon

트레이에 Foobar 아이콘을 항상 표시하게 하는 설정.

## $\square$  Minimize to notification area

윈도우의 작업 표시줄과 바탕화면의 Foobar 아이콘을 클릭하면 트레이로 사라지게 되며 트레이의 Foobar 아이콘을 클릭하면 다시 활성화 된다.

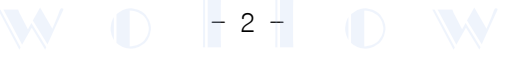

#### $\square$  Show balloon tooltip on song change

음악이 바뀌면 트레이 아이콘에서 풍선 도움말 형식으로 알려주는 기능.

 $\Box$  Use a custom icon from file

음원 파일에 Foobar 아이콘 등록을 설정하는 메뉴.

Playback state display formatting 항목...

- Window title

Foobar 창의 최상단 알림영역에 현재 재생되고 있는 가수와 곡명을 출력한다.

- Status bar : 푸바 Main 화면의 하단 영역에 현재 재생되고 있는 음원파일의 정보를 출력한다.
	- (예 : MP3 | 198kbps | 48000Hz | stereo | 3:20 / 4:45) (16번 항목에서 자세히 설명하겠음...)

## - Notification area icon tooltip

바탕화면 작업표시줄에 있는 Foobar 아이콘에 마우스 커서를 대면 현재 재생되고 있는 가수와 곡명을 보여준다.

## 5. Keyboard Shortcuts

키보드 단축키를 설정하는 메뉴, 우측 하단의 Global hotkey 에 체크를 하면 설정된 단축키가 적용된다.

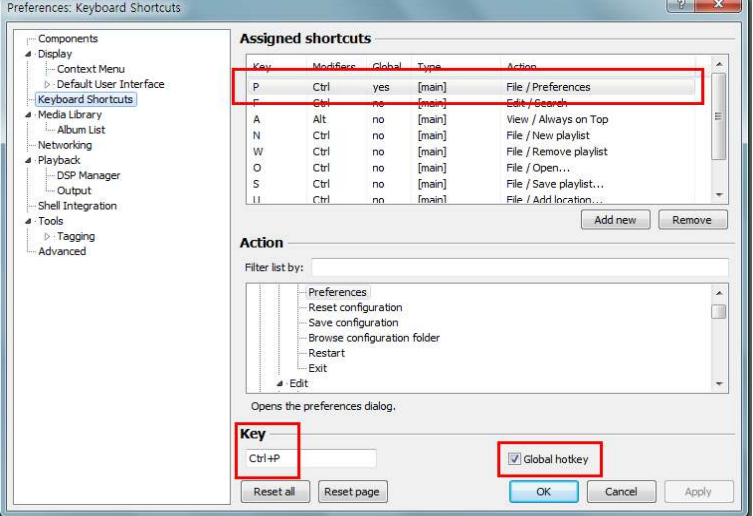

## 6. Media Library

음원 파일을 Foobar 좌측 창인 "Media Library viewers" 에 연결시켜주는 설정을 하는 곳이다.

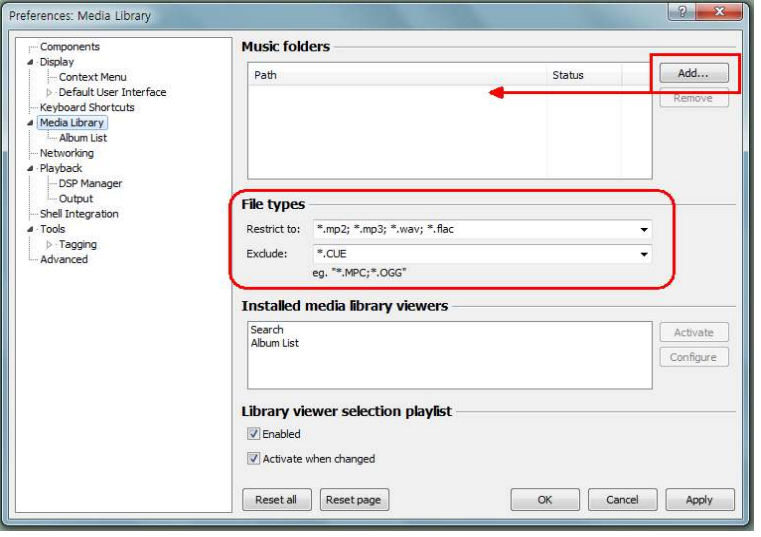

# $\mathbf{W} \odot \mathbf{F}$  3 -  $\mathbf{D} \mathbf{W}$

### Music Folder 항목...

음원이 들어있는 폴더를 지정하면 자동으로 태그 등을 읽어 와서 라이브러리를 구성한다. 오른쪽의 Add..(추가)를 눌러서 폴더를 지정하면 해당 폴더의 음원 파일들을 읽어오며, 읽어 오는 중에는 Status에 Indexing 이라 표시되고, 끝나게 되면 monitoring이라고 뜬다.

#### File types 항목...

Playlist에 불러올 때 음원 파일의 확장자 중 자신이 즐겨 듣는 형식의 파일을 지정해 주는 곳이다.

#### - Restrict to :

여기에서 설정된 파일만 읽어 들인다.

\*.확장자; (예 : \*.mp3; \*.flac;) 의 형식으로 입력해주며, \*.\* 를 입력하면 모든 파일을 읽어 들인다.

#### - Exclude :

Playlist에 불러올 때 제외시킬 파일 형식을 지정해 준다. 압축된 음원 (\*.zip \*.rar \*.ace 등)도 읽어 오므 로 여기서 제외시키도록 지정을 해준다. (Shell Integration의 "Exclude file types" 과 연동된다.)

#### Library viewer selection playlist 항목...

이 기능을 사용하도록 설정하고 Foobar Main화면의 Album List / Media Library view 창에 있는 음원 파일 또는 폴더를 선택하면 우측 창의 Playlist 창에 [Library viewer selection] 이라는 재생 목록을 만들게 된 다. (Library viewer selection 으로 만들어진 재생 목록의 이름은 변경이 가능하며, 이름 변경 후 다른 음원 파일이나 폴더를 선택해 도 이미 변경한 이름은 바뀌지 않는다.)

#### □ Enabled :

체크박스에 체크하여 사용하도록 한다.

#### $\square$  Activate when changed:

생성된 Library viewer selection 재생 목록 항목 중 변경된 내용이 있으면 자동으로 목록을 수정한다.

#### 7. Media Library -> Album List

Foobar Main창의 View를 클릭하면 나오는 하위 메뉴 선택 시 Album List 창에 목록을 표시할 정렬 방식 을 지정하는 곳이며, 음원의 태그 정보에 따라 쿼리 명령문을 편집하여 사용자가 원하는 형식으로 목록을 나타나게 할 수 있다.

### Views 항목...

Foobar Main화면 좌측의 "Media Library views" 에 표시 될 목록을 설정하는 곳으로 여기서 목록의 추가 및 삭제와 형식편집이 가능하다. (그림에서 :  $\boxed{1}$  = 기본설정,  $\boxed{2}$  = 추가한 내용)

#### ○ 기본설정항목

- By year : 년도 별 정렬 방식
- By artist : 가수 별 정렬 방식
- By album : 앨범 별 정렬 방식
- By genre : 장르 별 정렬 방식
- By artist/album : 가수의 앨범 별 정렬 방식
- By folder structure : Foobar 기본 메뉴로서 환경설정의 Album List -> View 항목에는 없으며, Main 화면의 View 메뉴에서만 선택이 가능하고 편집이 불가능하다.

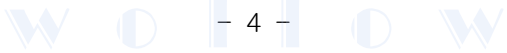

만약 보유한 음원의 태그가 가수와 곡명 (artist - title)만 등록이 되어 있다면, by artist 명령문을 클릭하 여 쿼리 명령문을 다음과 같이 바꾸어주고 Album List (15번 설명문 참조) 창에서 by artist 를 선택한다.

## %artist%|%title%|

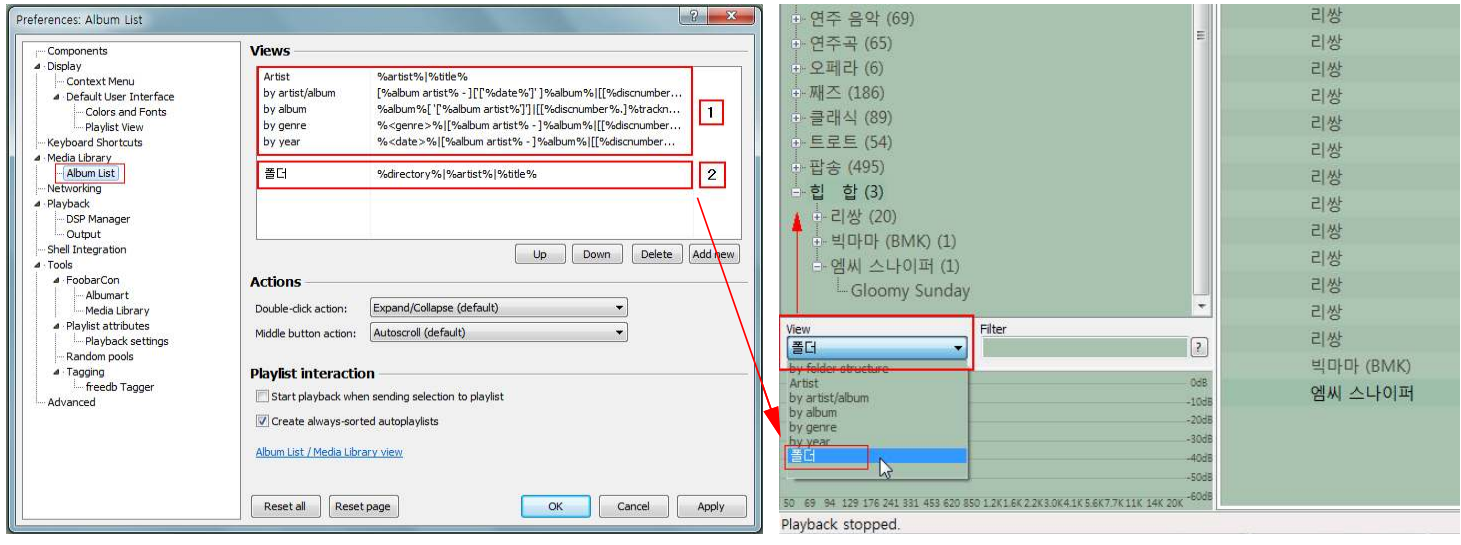

○ 메뉴 추가하기

Album List의 기본설정을 편집하여 Album List View 창에 목록을 나타내는 것만으로도 충분하나 보유 한 음원이 많을 경우 폴더별로 (예 : 가요, 팝송, 클래식 등) 정리를 하는 경우가 있다.

기본설정만 적용을 하면 음원파일이 있는 폴더가 표시가 되지를 않고 Artist - Title 형식으로 나타나서 재 생 목록을 만들 때 상당히 불편해진다.

그러므로 Album List에 메뉴를 추가하거나 기본 설정에 쿼리 명령문을 추가하여 Album List View 창을 Windows 탐색기처럼 사용할 수 가 있다.

위 그림에서 2 는 「폴더」라는 메뉴를 만들어 등록을 해놓은 모습이며, 쿼리 명령어는 다음과 같다.

%directory% | %artist% | %title% (구분막대 | 는 유니코드문자 007C 번 문자이다.)

directory 명령은 기본설정항목에도 적용할 수 있으며 이 경우 모든 명령문의 제일 앞에 입력이 되어야 한다. (예 : by album = %directory%|%album%['['%album artist%']']|[[%discnumber%.]%tracknumber%.][%track artist% - ]%title%) (주가로 Album List View 창에 전체 경로를 나타내고자 할 때는 열 제일 앞에 %path% 명령문을 사용한다.)

## Actions 항목...

Foobar 창에서 마우스 동작을 설정하는 항목이다. (기본 값을 그대로 둔다.)

## Playlist interaction 항목...

플레이어와 재생 목록 간 연동을 설정하는 곳이다.

- $\square$  Start playback when sending selection to playlist 선택한 파일을 재생 목록으로 보낼 때 재생을 시작하게 한다.
- $\Box$  Create always-sorted autoplaylist 항상 정렬된 재생 목록을 만들게 한다.

### Album List / Media Library view

누르게 되면 album list 창이 따로 뜨거나 Foobar 매인 창에 모듈이 포함되어 있는 경우 album list 부분을 파란색으로 강조시켜 보여준다.

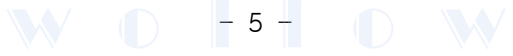

## 8. Playback

재생 시 음질 및 소리 편차와 관련된 설정을 하는 곳이다.

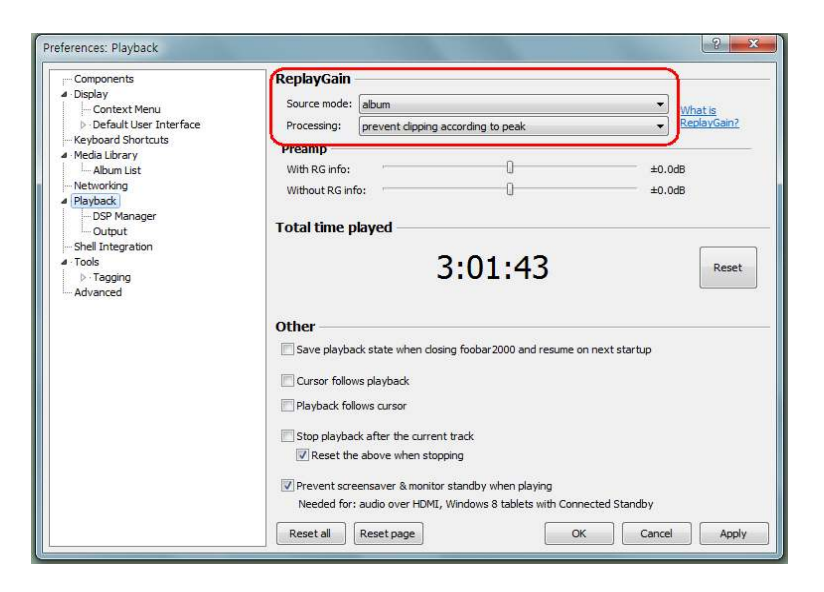

## ReplayGain 항목...

음원 재생 시 음원 파일마다 각각 서로 다른 음향 편차를 균일하게 해주는 기능이다.

#### Source mode 항목...

- None : RG (ReplayGain)을 적용 안 함.
- Track : 음향편차 보정 (ReplayGain)을 곡 단위로 적용.
- Album : 음향편차 보정 (ReplayGain)을 앨범 단위로 적용.

### Processing 항목...

- none : 아무 것도 하지 않음.
- apply gain : RG만 적용.
- apply gain and prevent dipping according to peak : RG 적용 및 'dipping' 방지.
- prevent dipping according to peak : dipping 만 방지하게 한다. \*\*\* 반드시 사용하자 \*\*\*

#### Preamp ... 항목

얼마만큼의 레벨로 RG를 적용할지를 막대를 스크롤 하여 설정해준다.

- With RG info : 정상적으로 제작된 음원(89dB)재생 시 소리의 레벨을 좀 더 올리고자할 때 사용한다. 권장 설정 값은 0 이다.

#### - Without RG info :

위 With RG info 와 반대로 RG 적용이 안된 상태로 제작된 음원을 재생할 때 설정한다. (너무 높이거나 낮추지 않는다.)

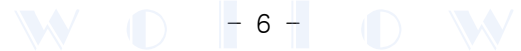

## Other 항목...

## $\square$  Save playback state when dosing foobar 2000 and resume on next startup Foobar 종료 시 재생 상태를 저장했다가 다음 실행 시 이전 재생 상태에서 다시 시작하게 함.

 $\square$  Stop playback after the current track 현재 재생되고 있는 트랙 이후에는 재생을 정지 시키게 함.

#### $\square$  Reset the above when stopping

재생을 멈출 때 "Stop playback after the current track" 설정을 재설정 하도록 함.

#### $\square$  Prevent screensaver & monitor stanby when playing \*\* 사용 하도록 설정 \*\*

음악 재생 시 화면보호기가 작동하지 못하게 하여 모니터를 항상 켜놓은 상태로 유지 하도록 함. ※ 그 이외에는 마우스 커서 관련 설정으로서 중요하지 않음.

### 9. Playback -> DSP Manager

여러 가지 음향처리 관련 Components인 DSP (Digital Signal Processing) 를 설정하는 곳. Available DSPs 가 사용가능한 Components이고 사용하고자 할 때에는 해당 DSP를 선택하여 좌측 Active DSPs로 옮기게 되면 적용되며, 옮겨진 DSP를 선택한 후 Configure selected를 눌러 해당 DSP를 별도로 설정 할 수 있다. ※ 주 의 : DSP 사용 순서는 음원을 변경하는 방법에 영향을 미치게 된다. 그러므로 배치하는 순서는 가장먼저 Sampler 종류 -> 기타 DSP -> Limiter 종류 순으로 배열되도록 한다.

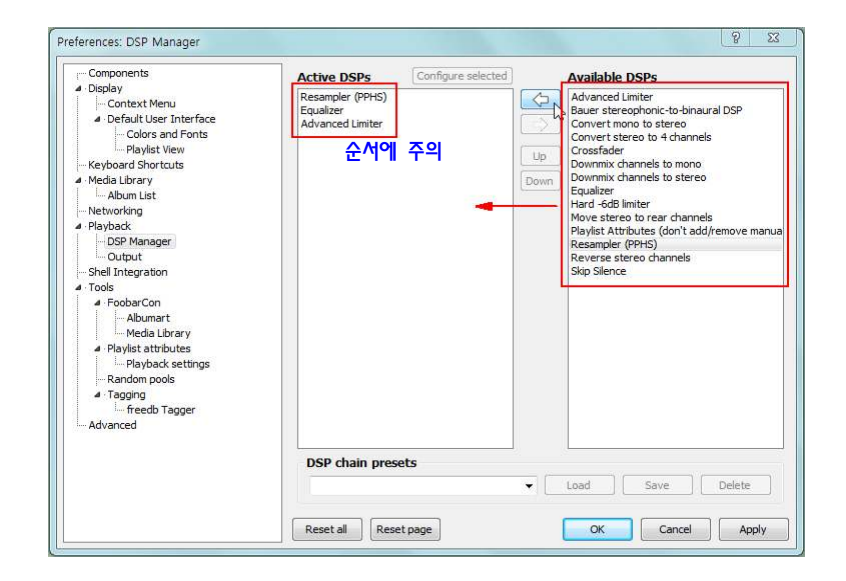

### DSP chain presets 항목...

사용자가 만든 DSP (Digital Signal Processing) 들의 조합을 저장했다가 불러 올 수 있다.

#### - Resampler(PPHS) Components...

이 항목은 음원이 가지고 있는 샘플링주파수를 Foobar의 소프트웨어 처리를 통하여 Up 또는 Down 시 켜주는 기능이다. 중급기 이상의 DDC 또는 DAC 에서는 소스기기에서 처리를 해주므로 48000Hz 정도로 설정하거나 아예 사용을 안 하는 것이 나을 수도 있다.

Resampler(PPHS) 사용 시 Configure selected에서 설정을 해주면 되고, 자신의 사운드카드나 DDC 또는 DAC의 샘플링 Rate에 대해서 알고 있다면 사양에 맞게끔 설정하면 된다.

 $\mathbf{W} \odot \mathbf{P}$  - 7  $\mathbf{D} \odot \mathbf{W}$ 

※ 주의 : Ultra mode는 절대 사용하지 말 것.

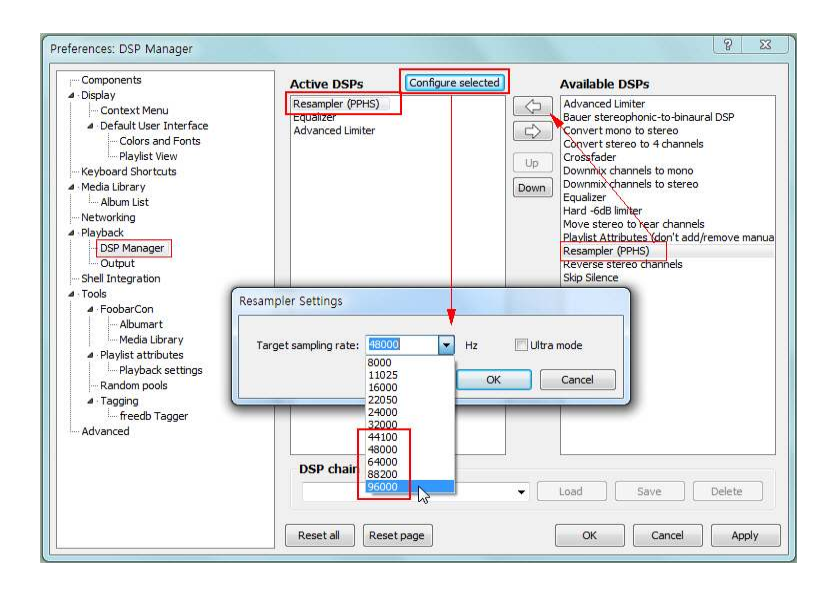

- Advanced Limiter Components...

이 기능은 어떤 상황에 의해 소리가 잘리거나 찌그러지는 현상 (clipping) 을 개선해 주는 기능으로서 별도의 설정 없이 우측 창에서 좌측 창으로 이동 시켜 Apply(적용)버튼을 눌러 활성화만 시켜주면 작동 하게 된다.

## 10. Playback -> Output

출력장치를 선택하는 메뉴로서 자신의 DDC 또는 DAC 드라이브를 이곳에서 선택하게 된다. 만약 ASIO 나 WASAPI 콤포넌트가 추가되어 있다면 역시 여기서 선택하여 사용이 가능하다. 또 출력형식 (Output format)을 자신의 소스기기에 맞는 bit rate 로 선택이 가능하다.

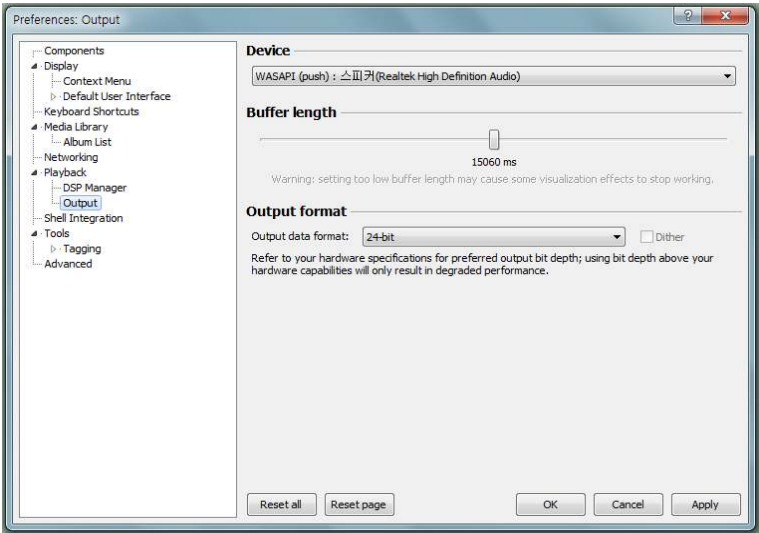

 $Decive:$  재생할 사운드장치를 선택한다.

### Buffer length :

이 설정은 디코딩 과 DSP(Digital Signal Processing) 사이의 출력 거리를 제어한다. 높은 버퍼 크기는 데이터 액세스 중 일어날 수 있는 결함에 대해 강력한 보호 기능을 제공하지만, 너무 긴 버퍼 설정은 디코딩 / DSP 사이의 지연에 의해 출력 사운드의 변화와 같은 부작용이 있을 수 있다. 반면 낮은 버퍼 크기를 설정하면 시스템에 부하가 걸리며, 파일 액세스 지연 등 DSP의 빠른 변화에 대응 을 못해 출력되는 소리가 끊기는 현상이 발생할 수 있다. (Foobar2000에서 권장하는 최하 버퍼 길이는 500ms 이다.)

 $\begin{array}{|c|c|c|c|c|c|c|c|} \hline \multicolumn{1}{|c|}{\mathbf{0}} & - & \multicolumn{1}{|c|}{\mathbf{0}} & - & \multicolumn{1}{|c|}{\mathbf{0}} \hline \multicolumn{1}{|c|}{\mathbf{0}} & - & \multicolumn{1}{|c|}{\mathbf{0}} & - & \multicolumn{1}{|c|}{\mathbf{0}} \hline \multicolumn{1}{|c|}{\mathbf{0}} & - & \multicolumn{1}{|c|}{\mathbf{0}} & - & \multicolumn{1}{|c|}{\mathbf{0}} \hline \multicolumn{1}{|c|}{\mathbf$ 

## Output Format :

출력되는 bit rate 를 선택하게 된다.

Device에서 기본 출력장치를 선택하면 활성화 되지 않으며, WASAPI 모드에서는 변경이 가능하다. DAC (DDC)가 지원하는 최대 출력 bit rate를 선택하면 되며, 소스기기보다 높은 출력 bit rate를 선택하 면 출력되는 오디오의 품질이 향상되는 것이 아니라 오히려 성능을 저하시킬 수 있다.

### Dither :

WASAPI 모드를 선택하고 Output data format을 16-bit 로 선택하면 활성화 된다. 디더링 (Dithering) 을 뜻하며, 예를 들어 24-bit로 인코딩 된 음원을 16-bit 로 Down-rate 하여 재생할 경우 발생하는 왜곡된 양자화 노이즈를 보정하기 위해 광대역의 노이즈로 채워서 밸런스를 맞추어 주는 역할을 하는 기능이다.

일반적인 청취환경에서는 사용할 필요가 없으나 높은 볼륨으로 24 bit 음원을 16 bit 로 재생하고자 할 경우 사용을 하면 음악 배경에 소음이 없는 깨끗한 소리를 들을 수 있다.

### Fading :

DS (DirectSound) 장치를 선택하면 활성화 되며, 다음 트랙으로 넘어가거나 트랙 내에서 검색할 때 등 전환 부조화를 방지하기위한 설정으로서 재생되는 음원의 음색과 상관없는 기능으로 Foobar 자체의 이펙 트효과를 설정하는 곳으로서 기본 설정대로 둔다. (WASAPI 모드에서는 비활성화 됨.)

WASAPI (Windows Audio Setting Application Program Interface)

WASAPI는 윈도우 비스타에 도입 된 새로운 오디오 출력 방식으로, 사운드 카드의 자원을 완벽하게 제어 하여 컴퓨터자체 또는 응용 프로그램에 의해 발생하는 소리를 제거함으로서 윈도우를 거치지 않은 깨끗 한 비트 스트림의 음원을 재생할 수 있는 전용 모드를 제공하는 Audio Output 믹서이다.

[ Device 항목에서 출력장치 선택 시 WASAPI (event) 와 WASAPI (push) 의 차이점 ]

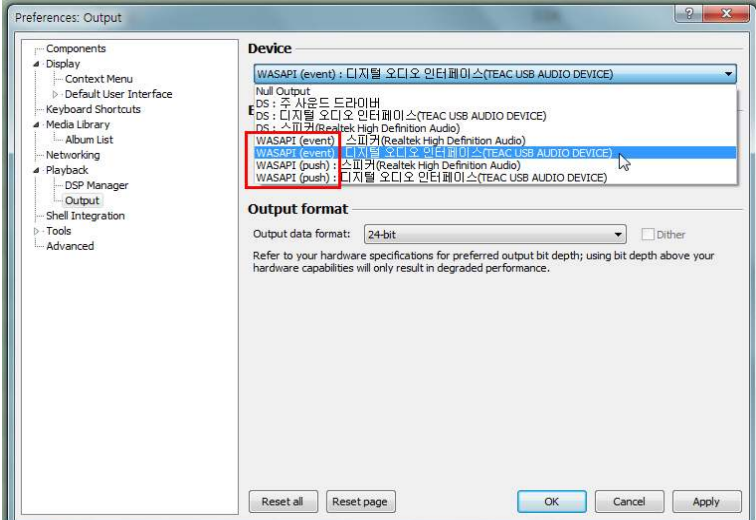

## WASAPI (event)...

DAC 이 Foobar 가 보낸 음원 정보를 바탕으로 직접 오디오 데이터를 가져오는 방식. (비동기식 데이터 처리) Foobar에서 오디오 장치에 음원 데이터 정보를 전달하면 DAC (또는 사운드카드)이 컴퓨터 또는 이동식 저장매체에 있는 오디오 데이터를 직접 읽어오는 방식으로서 데이터 이동 경로가 단순해지므로 WASAPI (push) 방식과 달리 많은 양의 버퍼 메모리가 필요 없게 된다. 대신 DAC 또는 사운드카드가 WASAPI (event) 모드 (비동기식)를 지원해야한다.

 $\mathbf{W}$   $\mathbf{D}$  -9  $\mathbf{H}$   $\mathbf{D}$  WV

#### WASAPI (push)...

#### Foobar 가 DAC 에 직접 오디오 데이터를 전송하는 방식 (동기식 데이터 처리)

이 방식은 USB를 통한 컴퓨터와 DAC간의 응답속도 때문에 발생하는 레턴시 (Latency) 를 줄이기 위해 Foobar가 많은 양의 버퍼 메모리를 확보해야 하는 단점이 있으며 그로 인해 오디오 데이터를 실시간으로 처리 시 오디오 버퍼 메모리 상태를 항상 감시하는 대기상태에 있어야 하고, 버퍼 메모리를 비우기 위해 flush 명령을 수행해야하는 등 인터럽트 (Interrupt)에 의한 끊김 현상이 발생할 수 있다.

#### $574 / 1574$ ...

컴퓨터와 PCFi에서의 **동기식**이란 컴퓨터가 음원 데이터를 DAC (DDC)로 전송할 때 컴퓨터의 작업 상태에 맞추어진 클럭 값을 아무런 보정 없이 DAC (DDC)가 받게 되는 상태를 말하며, 마우스, 랜 등 여러 가지 외부 장치와 응용프로그램이 실행되고 있는 컴퓨터의 환경이라면 이 클럭 값의 변동이 심해져 USB 전원 을 사용하는 환경에서는 필연적으로 지터가 생기게 된다.

비통기식이란 DAC(DDC)가 음원 데이터를 처리할 때 컴퓨터가 설정하여 전송하는 클럭 값은 무시하고 음 원 데이터의 정보만 확인하여 DAC(DDC) 자체에 설정된 클럭 값으로 컴퓨터에서 직접 음원 데이터를 가 져오는 것이 비동기식이다. (DAC 또는 DDC 를 선택할 때 USB 전원을 사용하지 않고 AC 또는 어댑터를 통한 외부 전원을 사용하는 기기를 선택하는 것이 좋다.)

#### 지터 (Jitter) 란...

컴퓨터에서의 지터란 데이터를 전송하고자 할 때 그 데이터는 변환과정 (아날로그 => 디지털 or 디지털 => 아 날로그)을 거쳐 분할되어 일정한 간격인 클럭 (Clock) 단위로 변환되어 전송하게 되는데, 클럭 단위로 분 할된 데이터 각각의 연결 시작 지점과 끝 지점이 정확하게 일치 하지 않는 경우가 발생하게 되어 나타나 는 오류를 지터라고 한다. (전기전자에서의 지터는 PCM 전송방식에 있어서 전송된 펄스의 시간적 위치가 정규(正規) 시 점에서 전후로 변동하는 것을 지터라고 한다. 즉 파동이 변하는 것 이라고 정의 하고 있다.)

## 11. Shell Integration

#### - Manage file type associations

윈도우 탐색기에서 마우스 클릭으로 Foobar Plaver 를 통해 재생이 가능하도록 Windows 음원 파일에 기본 플레이어로 Foobar를 지정하는 곳으로 여기서 Foobar 와 연결할 확장자를 선택할 수 있다.

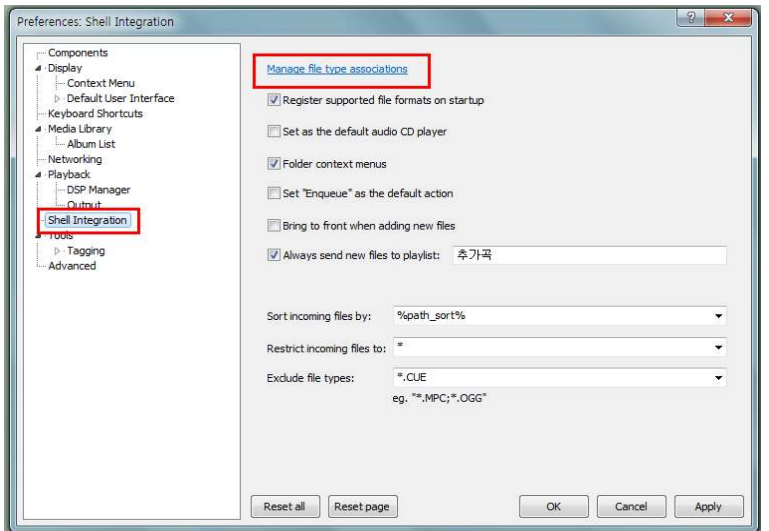

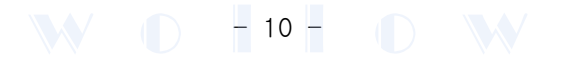

#### $\square$  Register supported file fromat on startup

Foobar 시작 시 지원되는 파일을 등록하도록 한다.

#### $\square$  Set as the default audio CD Player

Foobar를 기본 Audio CD Player 로 지정한다.

#### $\Box$  Folder Context menus

Windows 탐색기에서 음원이 저장된 폴더에서 마우스 커서를 놓고 오른쪽 버튼을 클릭 했을 때 나타나는 메뉴에 "Play in foobar2000" 및 "Enqueue in foobar2000" 메뉴가 나타나게 하는 설정. 이 설정을 적용하면 음원 폴더를 직접 열지 않고 폴더위에서 마우스 오른쪽 버튼 클릭으로 나타나는 메뉴에서 Foobar에서 바로 음악을 재생할 수 있으며, "Enqueue in foobar2000" 을 선택하여 현재 재 생중인 Play List 에 목록을 추가할 수 있다.

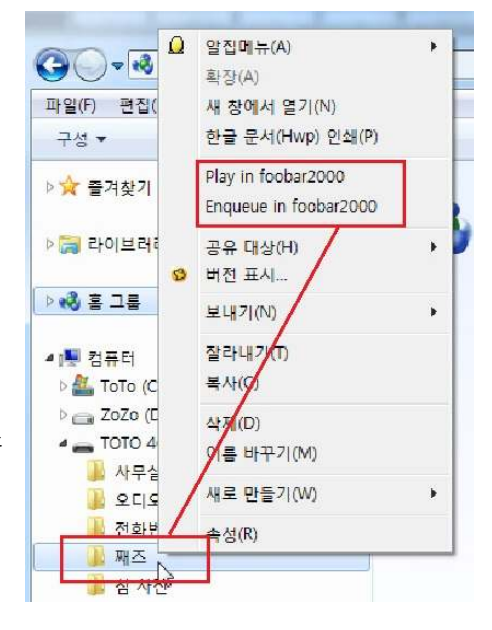

#### □ Set "Enqueue" as the default action (반드시 체크해야한다.)

Windows 탐색기에서 음원파일을 마우스 오른 버튼으로 클릭하여 현재 재생중인 음원파일 다음으로 재생할 **재생 대기열** 로 추가할지 여부를 설정한다.

(체크를 하지 않았을 경우 재생 중이던 기존 Playlist 에 있던 목록은 삭제가 되고 선택한 음원만 새로 목록을 만들게 된다. 이 항목을 체크 하면 Play in foobar2000 은 비 활성화 된다.)

#### $\square$  Bring to front when adding new files

새 파일을 가져올 때 Play List 의 앞으로 가져올지를 정한다.

#### $\Box$  Always send new Files to Playlist

여기를 체크 하고 우측 입력창에 Playlist 를 지정해 놓으면 Windows 탐색기를 통해 추가되는 음원들은 자동으로 Foobar Main Display 창에 미리 만들어 놓은 해당 Plavlist 에 등록이 된다.

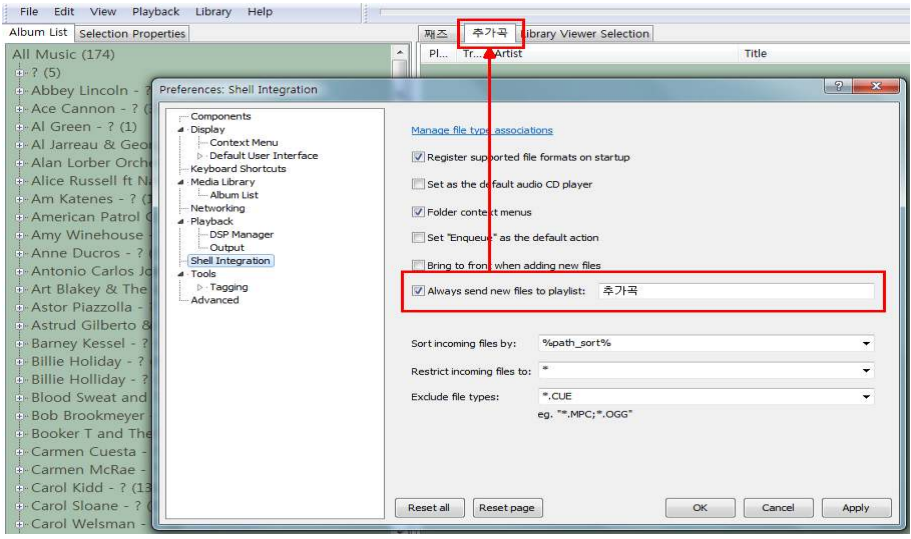

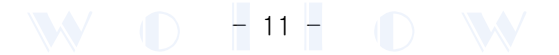

#### - Sort incoming files by :

재생 목록으로 불러올 때 정렬 방법을 지정하는 곳이다.

#### $-$  Restrict incoming files to :

음원 파일을 읽어 들일 때 제한할 파일을 설정한다.

#### - Exclude file types :

Playlist에 불러올 때 제외시킬 파일 형식을 지정해 준다. Media Library의 File types 항목에 있는 "Exclude" 설정과 연동되어 작동한다.

## 12. Tools -> Tagging -> Freedb Tagger

이 Tools 항목은 사용자가 추가로 설치한 Components 또는 Skin 의 추가 구성을 설정하는 곳으로 설치 된 종류와 수량에 따라 하위 항목들의 내용이 달라 지 게 된다. 그러므로 Foobar 기본 DUI 를 사용하고 있다면 "Please select a subpage" 라는 메시지를 출력하며 설정할 내용이 없음을 알린다.

Tools -> Tagging -> Freedb Tagger 는 데이터베이스 freedb에 연결 시 사용할 정보를 설정하는 곳으로 일반 사용자는 필요가 없는 항목이다.

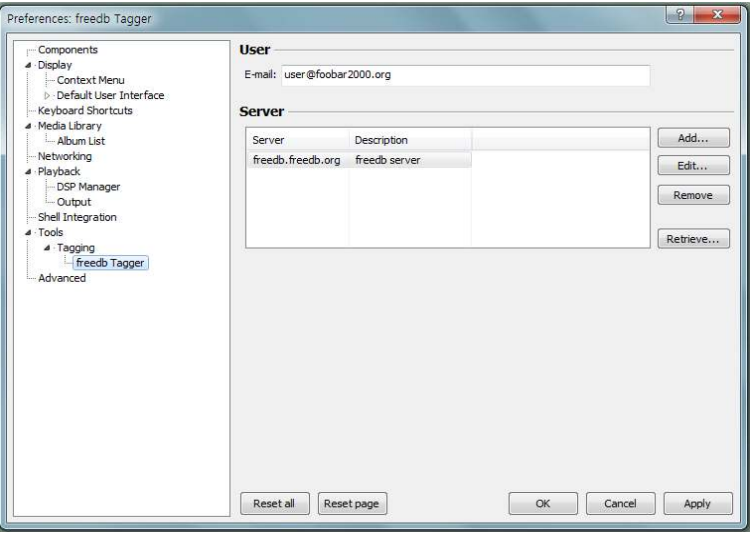

## 13. Advanced

고급 기능을 설정 하는 곳으로 여기서 「Playback」과 관련된 필수항목을 설정해야 한다.

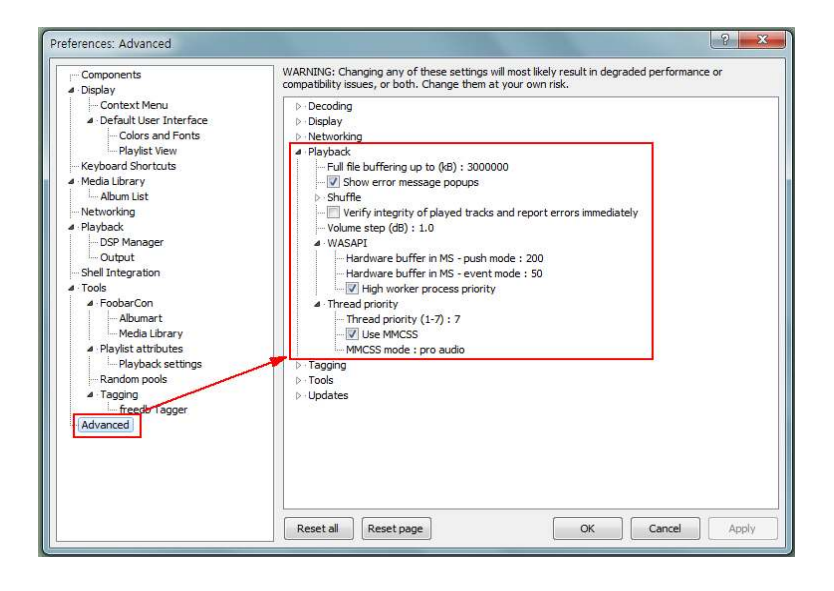

 $- 12 -$ 

#### - Full file buffering up to (KB) :

이 항목은 용량이 큰 음원 파일을 가상메모리 (Buffer memory)가 아닌 물리적 메모리 (RAM)에 로드시켜 단순한 신호경로로 음원을 재생할 수 있도록 한다. (자신의 컴퓨터 메모리 용량의 50%~70% 정도를 입력하여 준다.)

#### - WASAPI 하위메뉴 설정...

Hardware buffer in  $MS - push mode : 200$ Playback -> Output -> Device에서 WASAPI (push) 모드를 선택했을 경우 Buffer 값을 설정하는 곳.

#### Hardware buffer in  $MS - event mode : 25$

Playback -> Output -> Device에서 WASAPI (event) 모드를 선택했을 경우 Buffer 값을 설정하는 곳. (음원 재생 중 소리 끊김 현상이 발생 한다면 Buffer 값을 변경해준다.)

#### $\Box$  High worker process priority

이 부분에 체크를 하여 Foobar 가 프로세스 우선권을 가지도록 해준다.

#### - Thread priority 하위메뉴 설정...

Thread 란 컴퓨터가 데이터를 처리할 때 각각 실행중인 프로그램, 즉 프로세스(Process) 내부에 존재하 는 수행 경로 (일련의 실행 코드) 를 말한다.

#### Thread priority  $(1-7)$ : 7

실행코드 우선권을 몇 개 까지 (Multi Threading) 가질 것 인지를 설정한다. "7" 을 입력한다.

#### □ Use MMCSS

체크하여 사용하도록 한다.

#### MMCSS mode : Playback

Playback 으로 되어 있는 것을 Pro audio 로 변경하여 입력한다.

#### MMCSS (Multimedia Class Scheduler Service) 란...

CPU 및 Thread I/O(입출력)의 우선권을 향상시켜주는 Windows 서비스로서 프로세스 (Process)에서 데이터 처리 시 데이터의 공백이 생기지 않도록 우선순위가 지정 된 디스크 액세스뿐만 아니라 시간에 민감한 응용 프로그램 처 리 (예: 멀티미디어 응용 프로그램)에서 CPU에 우선된 접근이 가능하도록 하는 서비스이다.

MMCSS 서비스는 CPU 로드를 모니터링 하여 우선순위가 낮은 응용 프로그램의 CPU 접근을 거부 하지 않고 가 능한 많은 시간동안 CPU를 사용할 수 있도록 동적으로 우선순위를 조정 한다.

 $- 13 -$ 

(출처 : http://en.wikipedia.org/wiki/MMCSS)

#### 14. Foobar Main 창의 메뉴바의 도구 정리

Foobar Main Display 창의 메뉴바에서 마우스 오른쪽버튼 클릭 하면 우측 그림과 같은 메뉴 창이 나타나는데 여기서 Foobar Display 창의 메뉴바에 나타나는 도구들을 설정해 준다.

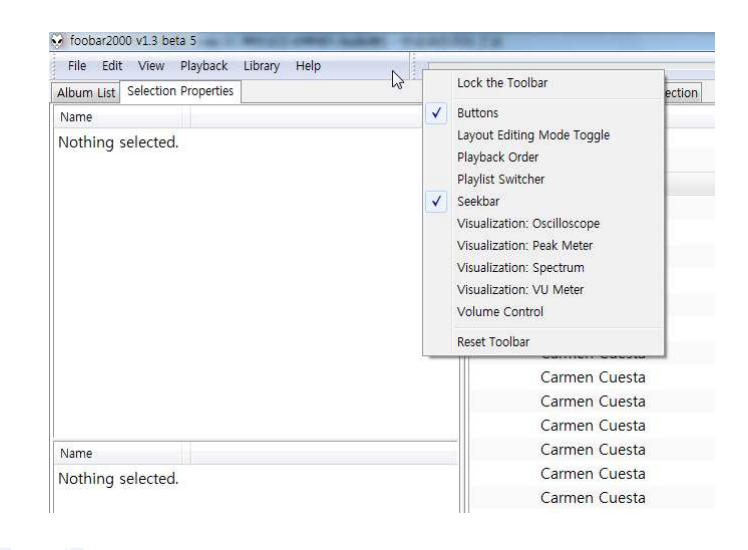

## 15. Foobar Main 화면 중 좌측 Album List 창 하단의 "View"와 Filter" 기능

이 View 항목과 Filter 항목은 Foobar 기본설정의 Display -> Default User Interface -> Theme Management -> Quick Setup에서 Main 창의 형식을 어떤 형태로 바꾸어도 항상 기본적으로 나타나게 되며, Album List / Media Library view 창의 재생목록 (Playlist) 관리에 직접 영향을 미친다.

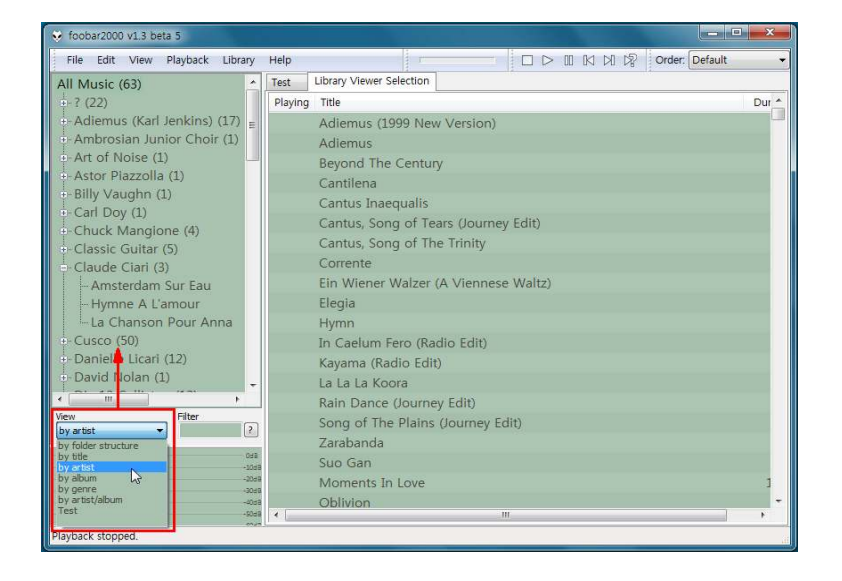

#### - View 항목

위 그림에서 화살표로 표시된 Album List 창의 정렬 방식에 영향을 미치게 된다. 만약 여기에서 "by artist" 목록을 선택했다면 미디어 라이브러리가 구성되어 있는 음원의 가수 이름 순으 로 정렬하게 되며, 그림에서처럼 한 가수의 곡이 여러 곡이라면 우측에 숫자로 표시되게 된다.

- ※ 이 View 항목에 나타나는 목록들은 Foobar 기본 설정인 Media Library -> Album List -> View에서 설정한 내용들이 실제 적용이 되는 곳이다.
- ※ 확장자가 \*.wav 인 음원파일의 경우 artist 가 ' ? ' 로 나타나는 경우가 있다. 이는 mp3 (또는 flac)를 wav 파일로 변환하는 과정에서 변환 프로그램이 태그 기록을 지원하지 않아서 발생하는 현상이므로 Foobar 를 사용하여 wav 파일로 변환하게 되면 정상 적으로 artist 가 표시되게 된다.

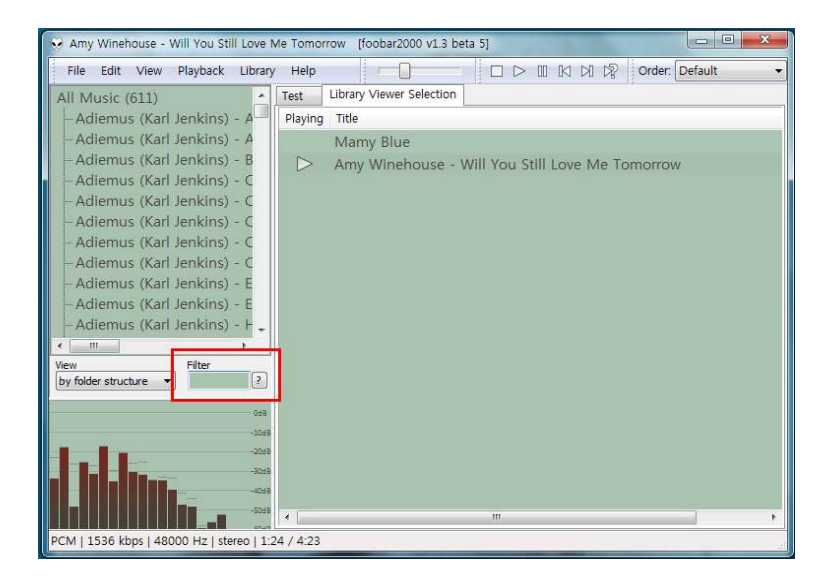

#### - Filter 항목

이 항목은 Windows 의 **검색** 기능과 비슷한 기능으로서 Filter 항목의 입력창에 문자를 입력하게 되면 입력한 문자에 해당하는 모든 내용이 Album List 창에 나타나게 된다. 예를 들어 Love 라고 입력을 하면 List 내용 중 Love 가 포함되어 있는 List 만 나타내 준다.

 $-14$  -  $\bigcap_{\mathcal{N}}$ 

※ 이 기능은 가수 이름 또는 곡명의 일부만 알고 있을 경우 아주 유용하다.

## 16. Foobar Main 화면 하단의 작업표시줄에 현재 재생중인 파일 보여주기...

Foobar를 별다른 스킨 없이 기본 Theme 화면으로 사용을 하게 되면 한 가지 불편한 것이 현재 재생중인 음원의 파일명이 시선이 잘 가지 않는 화면 상단의 Window title bar에 만 나타나는 것이다. 현재 재생중인 음원 정보가 표시되는 아래쪽의 작업표시줄 영역에도 파일명이 나타나게 할 수 있다.

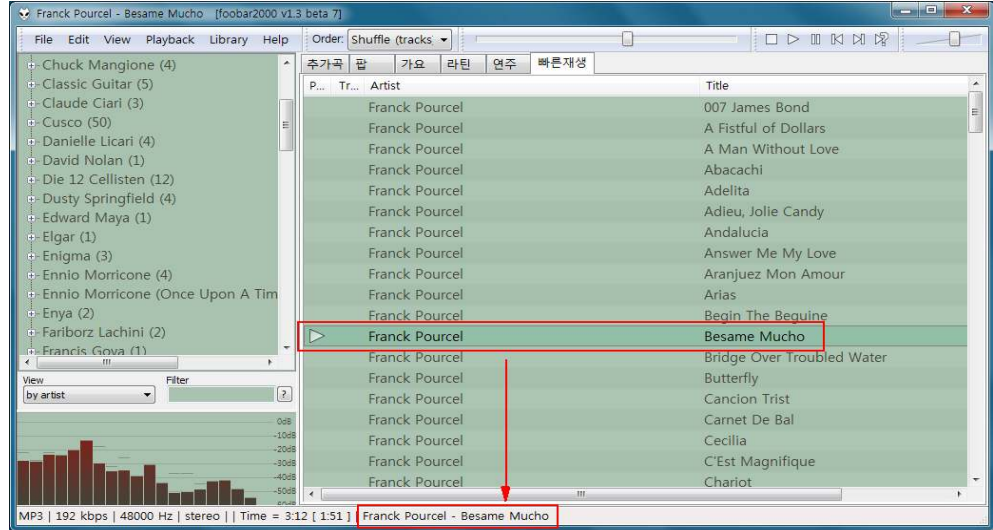

Foobar 환경설정에서 Display -> Default User Interface 로 이동한다.

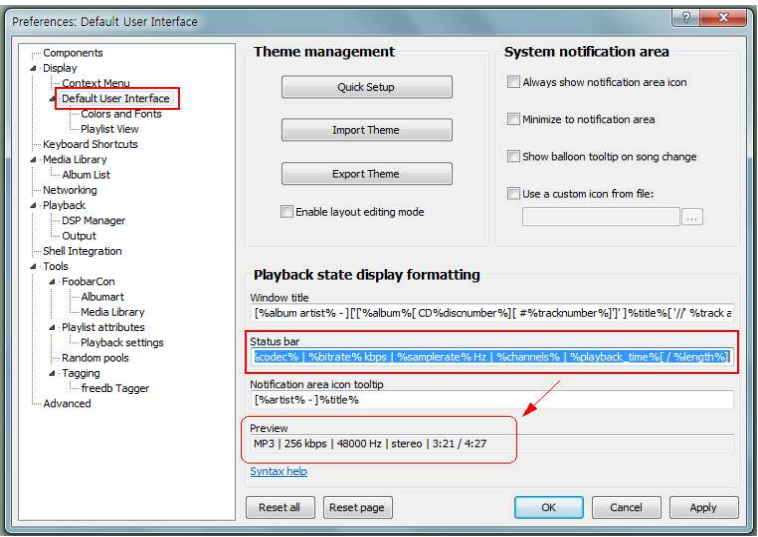

「Playback state display formatting」 항목에 있는 Status bar 를 보면 다음과 같은 쿼리 명령문이 기본으 로 입력되어 있을 것이다.

%codec% | %bitrate% kbps | %samplerate% Hz | %channels% | %playback time%[ / %length%] ( 여기에 추가)

이 기본 명령어 제일 뒷줄에 다음과 같은 쿼리 명령어를 추가한다.

## $\sqrt{8}$  artist% -  $\sqrt{8}$  title%

여기에서 쿼리 명령어의 위치를 바꾸거나 삭제 또는 새로운 명령어를 추가하게 되면 아래쪽의 작업표시 줄 영역에 그대로 적용이 된다. (고맙게도 Strtus bar 편집 창 아래에 있는 Preview 에서 미리 확인이 가능하며, 컴퓨터 키 보드의 스페이스 바 (Space bar)를 눌러 우측으로 공간을 벌려주면 표시되는 위치가 이동하게 된다.)

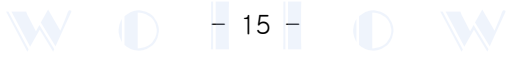

# P C F i를 위한 컴퓨터 시스템 설정하기

## 1. Foobar2000 설치 후 가장먼저 해야 하는 설정...

- Ctrl + Alt + Del 키를 눌러 작업 관리자를 실행한다.
- 「**프로세스**」탭을 클릭하고 목록에서 **"foobar2000.exe"** 를 마우스 오른쪽 버튼으로 클릭 한다.
- 「우선순위설정(P)」하위 메뉴에서 "높음(H)" 을 선택한다.

- 설정을 적용하기 위해 컴퓨터를 재부팅 한다.

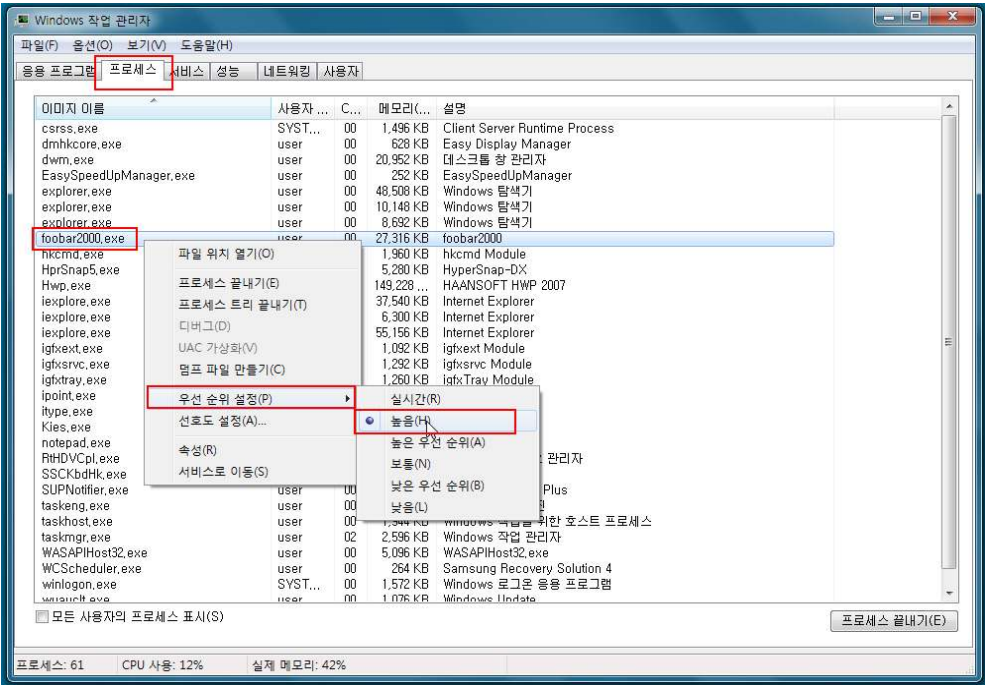

## 2. 사운드장치 설정하기...

WASAPI의 Output에서 출력장치를 선택하기 전에 먼저 Windows의 사운드장치를 설정해주어야 한다.

[제어판] => [소리]로 이동하여 자신의 DAC(DDC) 사운드 장치를 선택한 후 아래의 [속성]을 누른다. 새로운 창이 열리면 [고급] 탭을 눌러 「 H 모드」 에 있는 두 가지 항목을 모두 선택하고 [확인]을 눌러 설정을 저장한다. (기본 형식의 비트 레이트 / 샘플 수는 DAC이 지원하는 가장 높은 수를 선택한다.)

foobar2000의 설정에서 Output을 WASAPI로 지정했다면 음악 재생 시 단독 모드로 재생하게 된다. DS모드 (DirectSound)로 재생할 때보다 잡음이 없고 높은 해상도의 소리를 들을 수 있을 것이다.

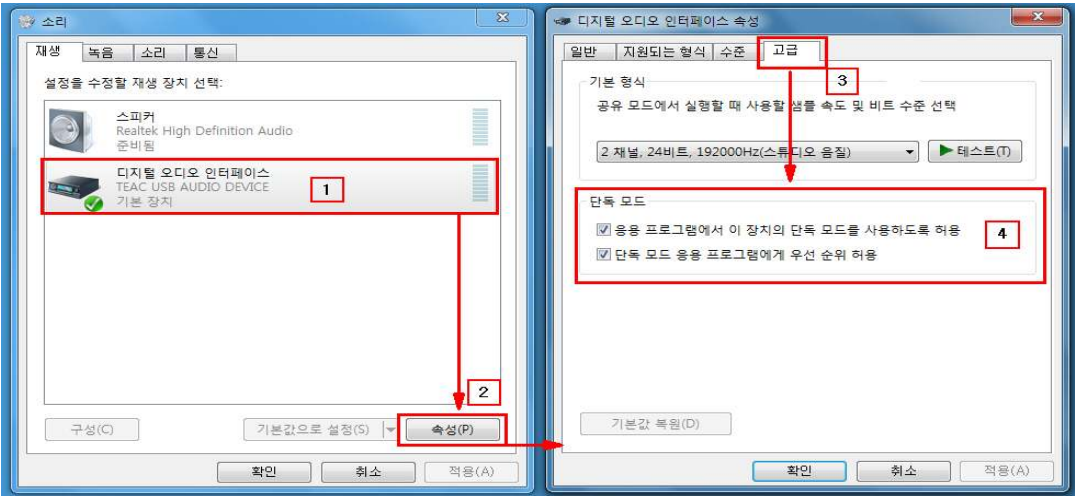

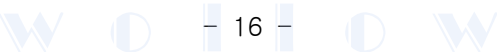

# Foobar2000에서 음원파일 변환하기

Foobar2000 도 기본적으로 음원 파일을 변환할 수 있는 Converter 기능을 가지고 있다. 여기서는 mp3 또는 flac 파일을 wav 파일로 변환하는 방법을 알아보고자 한다.

## 1. Advanced -> Decoding 항목 설정...

Foobar 환경설정에서 Advanced -> Decoding 항목에 들어가면 "Tone/sweep sample rate :" 라는 옵션이 있다 이곳은 변환하고자 하는 파일의 샘플링 주파수를 설정하는 곳으로 본인이 원하는 만큼 . 숫자를 입력해 넣는다. (기본 값은 44100 으로 되어 있다.)

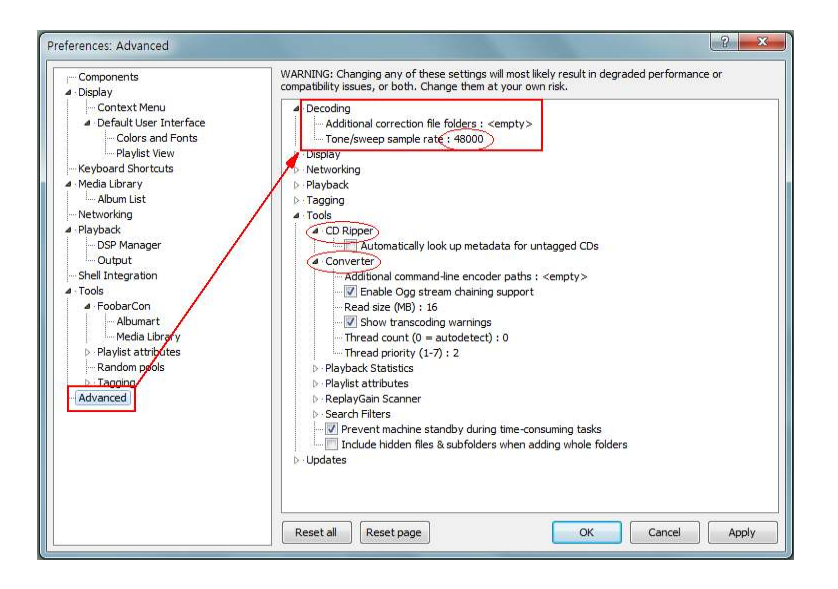

## 2. 음원파일 변환하기...

Foobar2000 의 Playlist 창에서 변환하고자 하는 음원 파일 1개 또는 여러 개를 선택한 후 마우스 커서를 놓고 오른쪽 버튼을 누르면 나타나는 메뉴에서 Convert 를 선택을 하면 그림과 같은 세 가지 옵션이 나 타나게 된다.

**A TRANSPORTATION CONTINUES IN A PROPERTY OF A PROPERTY OF A PARTICULAR CONTINUES.** 

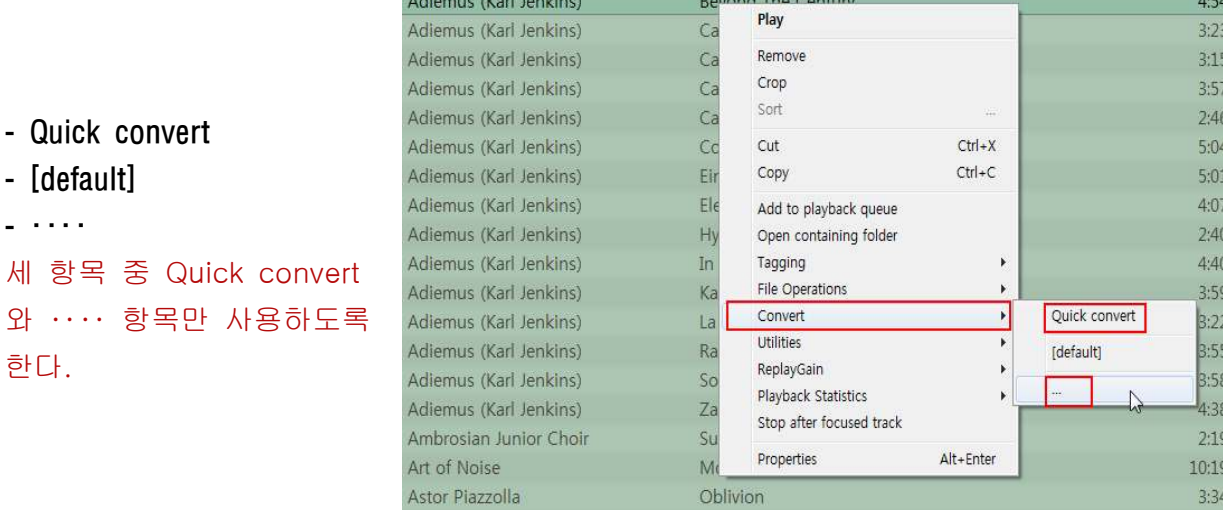

 $\mathbf{W} \odot -\mathbf{17}$  -  $\mathbf{D}$ 

## ① Quick convert 로 변환하기...

Quick convert (빠른 변환) 를 선택하게 되면 세부 설정을 하는 창이 열리며, 알려진 음원형식을 거의 모두 지원하고 있는 것을 확인 할 수 있다.

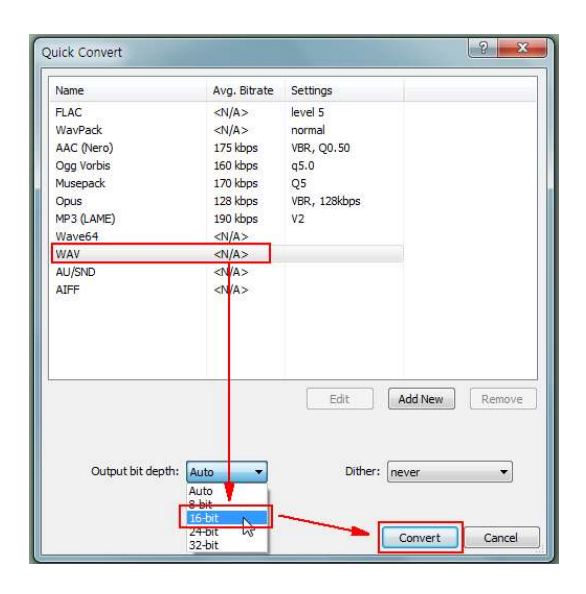

- 변환방법 :

wav 선택 -> Output bit depth에서 변환 bit 선택 -> [Convert] 클릭 -> 파일 저장위치 지정해줌. (환경설정의 Advanced -> Decoding -> Tone/sweep sample rate에서 설정한 bit-rate 값으로 변환된다.)

- Dither : 디더링 (Dithering) 을 뜻하며 24-bit 를 16-bit 로 Down-rate 하게 될 경우 발생하는 왜곡된 양자화 노이즈를 보정하기 위해 광대역의 노이즈로 채워서 밸런스를 맞추어 주는 설정을 하는 곳이다. (mp3 또는 flac를 wav로 변환하는 것이므로 'never' 로 한다.)

## ② ‥‥ 으로 변환하기

…. 은 좀 더 세부적인 설정을 통하여 음원을 변환할 수 있는 곳으로 서, 여기에서 설정한 환경을 저장하여 Convert 메뉴의 하위 메뉴에 등록이 되게 할 수 있다.

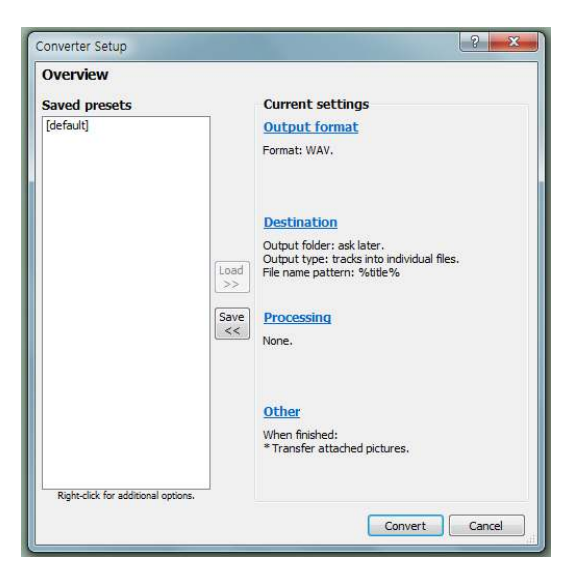

 $- 18 -$ 

## - Output format 설정...

Quick convert 로 변환하기에서 보았던 창이 열리며, 여기서 파일형식, Output bit depth 을 정하고 [Back] 버튼을 누른다.

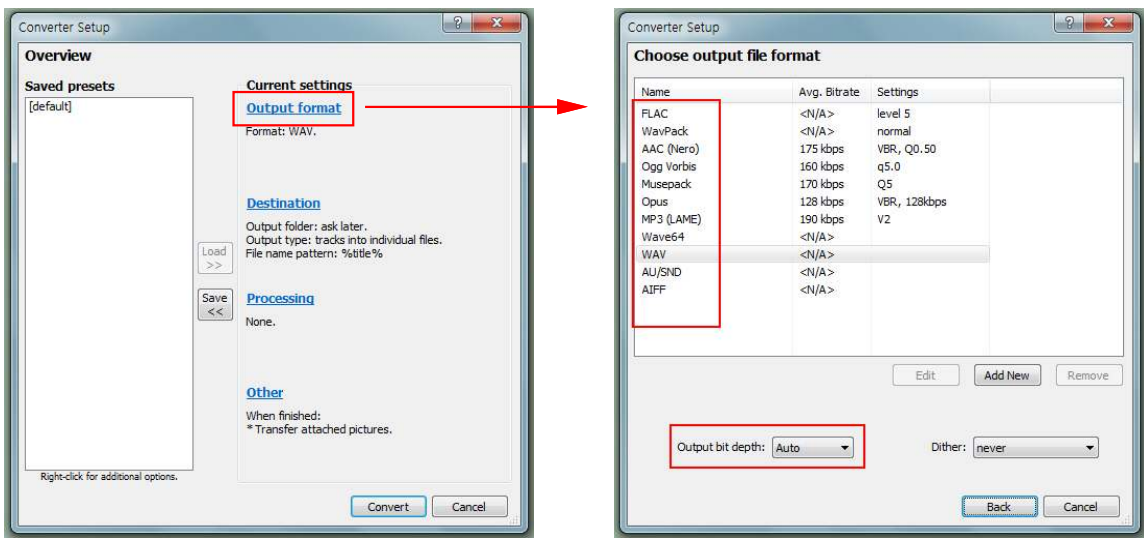

## - Destination 설정...

이곳은 변환될 파일의 저장위치와 파일이름 형식을 설정하는 곳이다.

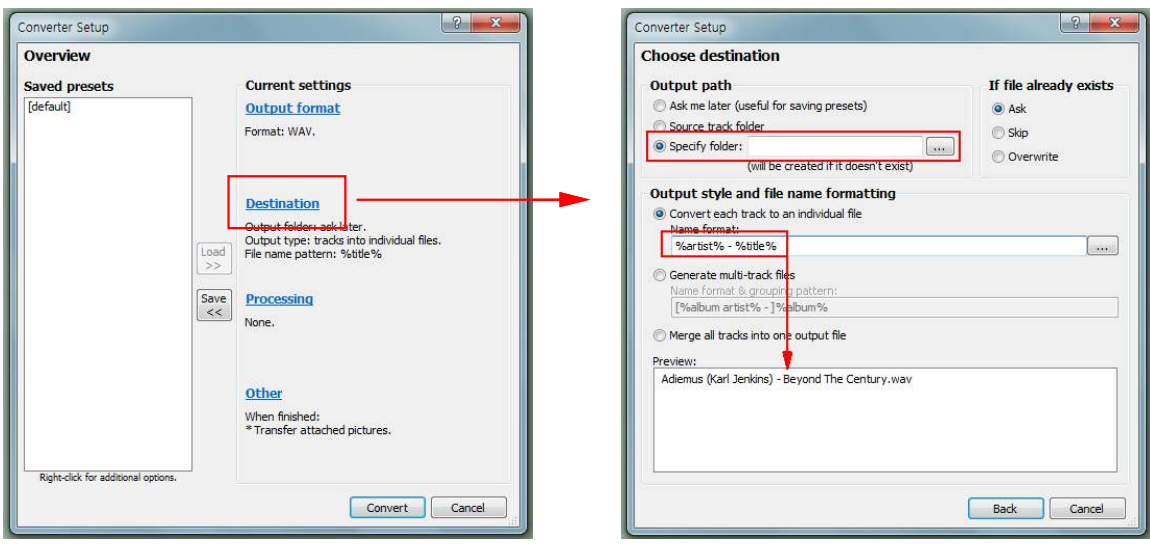

 $\mathbf{W} \odot \mathbf{F}$  19 -  $\mathbf{D} \mathbf{W}$ 

### - Output path

Specify folder 를 선택하여 파일을 저장할 위치를 지정해 준다.

## - Output style and file name formatting

Convert each track to an individual file 을 선택을 하고 입 력 창에 %artist% - %title% 를 입력한다. (이 입력창에 명령어를 입력하게 되면 하단의 Preview 창에 저장될 파일명의 형식을 미리 보여준다.)

- 설정이 끝나면 [Back] 버튼을 누른다.

## - Processing 설정...

이곳에서는 변환될 파일에 Foobar의 여러 가지 Components 를 적용할 수 가 있다.

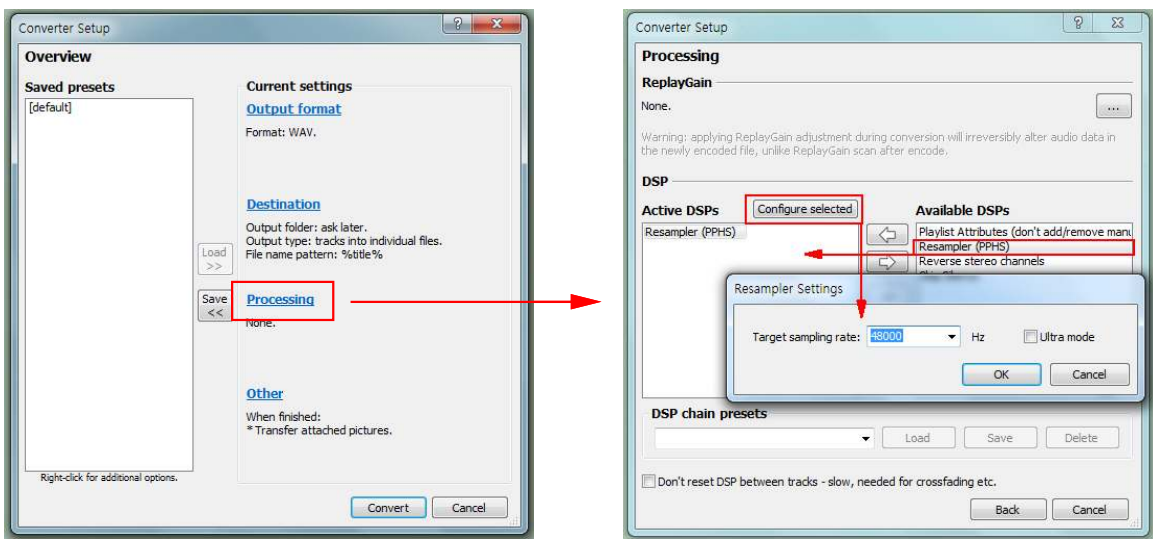

- Available DSPs 창에서 wav 변환 시 반드시 필요한 Resampler (PPHS) 콤포넌트를 선택하여 좌측의 Active DSPs 로 추가 시킨다.
- Active DSPs 의 Resampler (PPHS) 선택하면 [Configure selected] 가 활성화 되며, [Configure selected] 를 클릭하면 변환할 wav 파일의 Sampling rate 을 설정할 수 있다. (주의 : Ultra mode 는 사용하지 않도록 한다.) (DSP chain presets 부분은 사용자가 만든 DSP (Digital Signal Processing) 들의 조합을 저장했다가 불러 올 수 있는 곳으로 거의 필요치 않은 항목이다.)

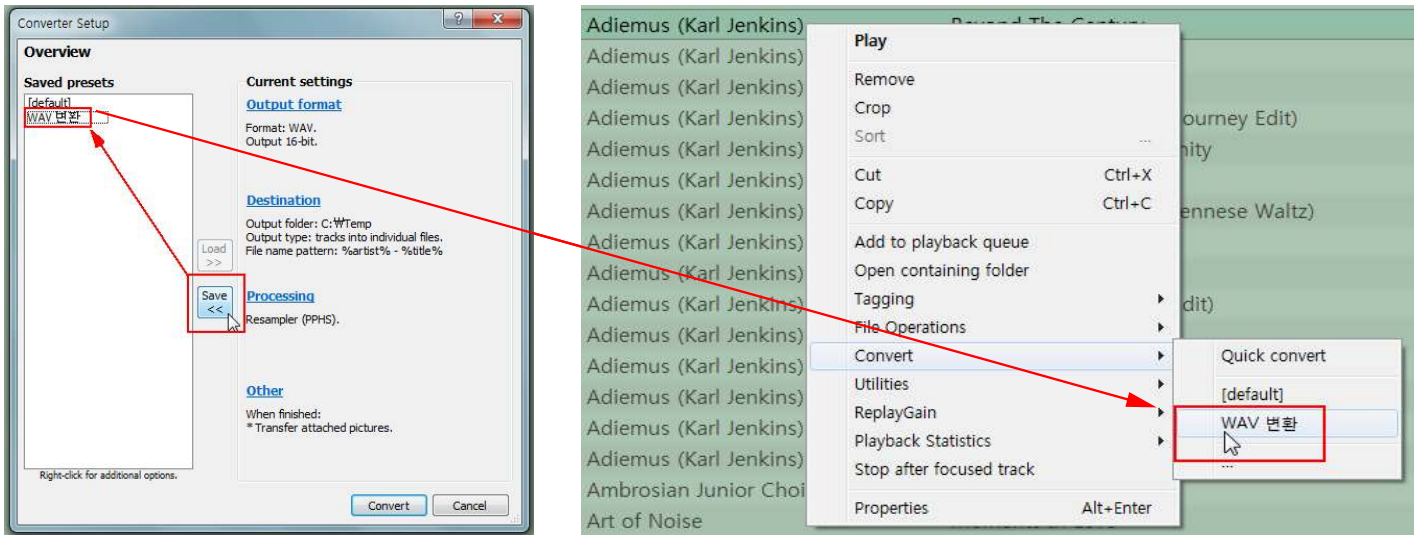

Output format, Destination, Processing 설정을 모두 마치고 [Save] 버튼을 클릭하게 되면 좌측의 Saved presets 창에 입력창이 하나 생기게 되는데 여기에 자신이 만들고자 하는 이름을 입력하면 된다. (본인은 'WAV 변환' 이라고 등록을 해놓았다.)

이 Saved presets 에 등록된 설정 값은 위에서 말한 Foobar Context 메뉴 중 Convert 메뉴의 하위 메뉴에 등록이 되며, 변환 작업 시 자기가 등록한 메뉴를 선택하게 되면 별도의 설정 없이 이미 설정 되어진 값으로 바로 변환작업을 실행하게 된다.

( 아래의 Other 항목은 기타 설정을 하는 곳으로 변환 과정을 어떤 식으로 보여줄 지 와 mp3 또는 flac 로 변환 시 그림 파일 삽입 등 라이브러리(library) 관련 설정을 하는 곳이다.)

- 여기까지 설정이 끝났다면 [Convert] 버튼을 눌러 변환 작업을 진행하면 된다.

 $- 20 -$